## **TOTP Two Factor Authentication**

**GUIDE FOR ENABLING TOTP TWO FACTOR AUTHENTICATION IN MYAPNIC**

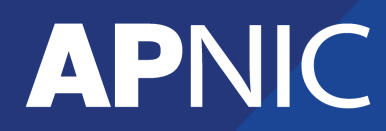

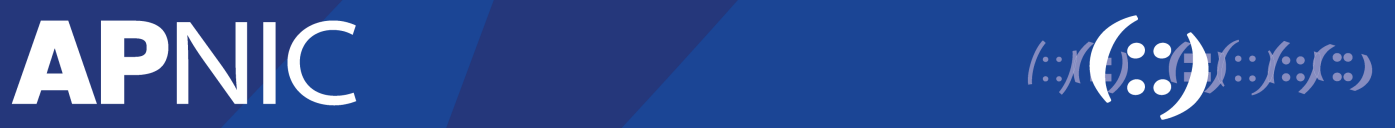

## **Enabling TOTP Two Factor Authentication**

To enable TOTP Two Factor Authentication, please login to MyAPNIC and click on "My Profile"

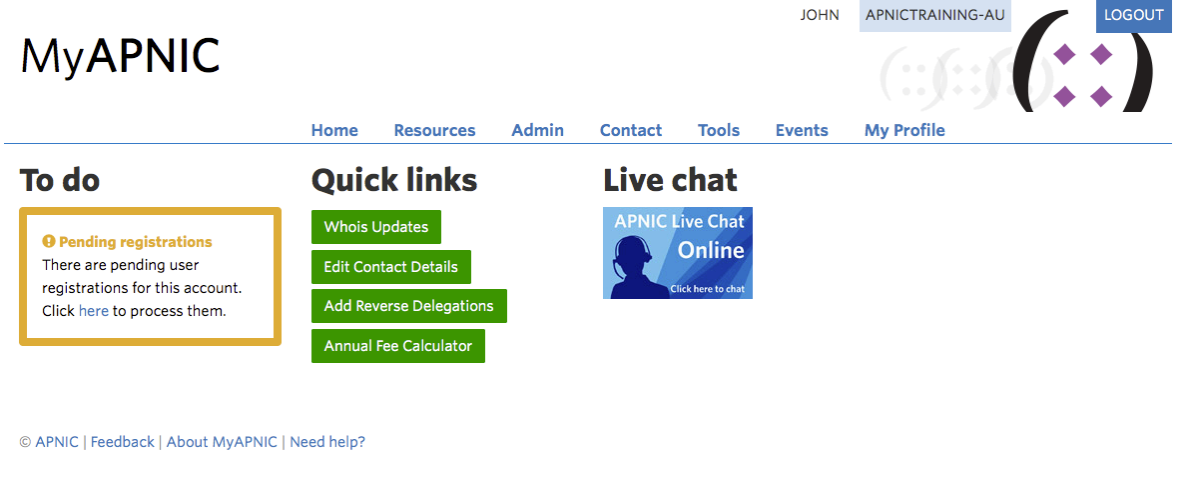

Click on the "TOTP" tab.

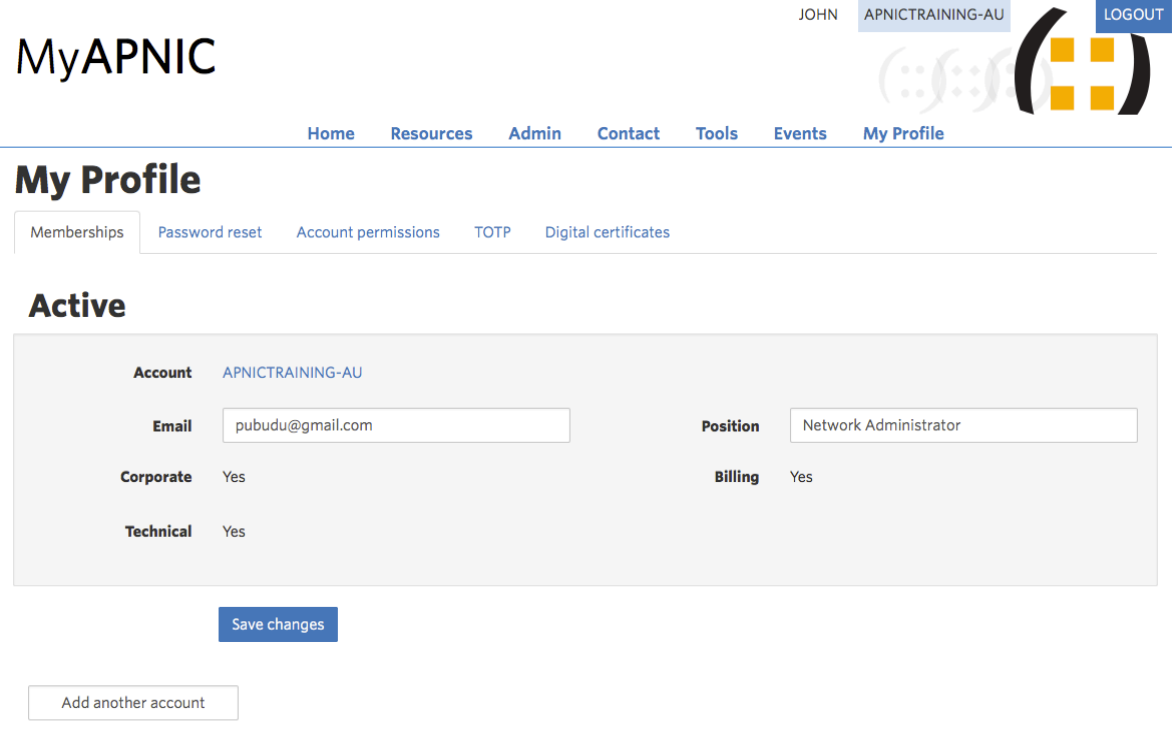

Click on "Setup TOTP".

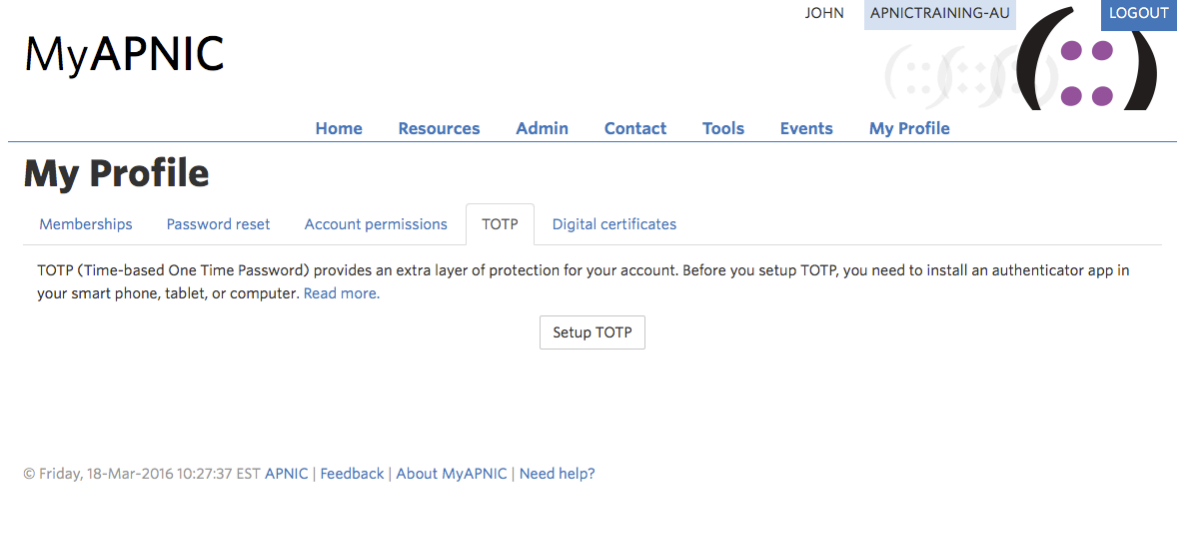

Scan the QR code or enter the secret code into your authentication app. You will receive a six-digit security code.

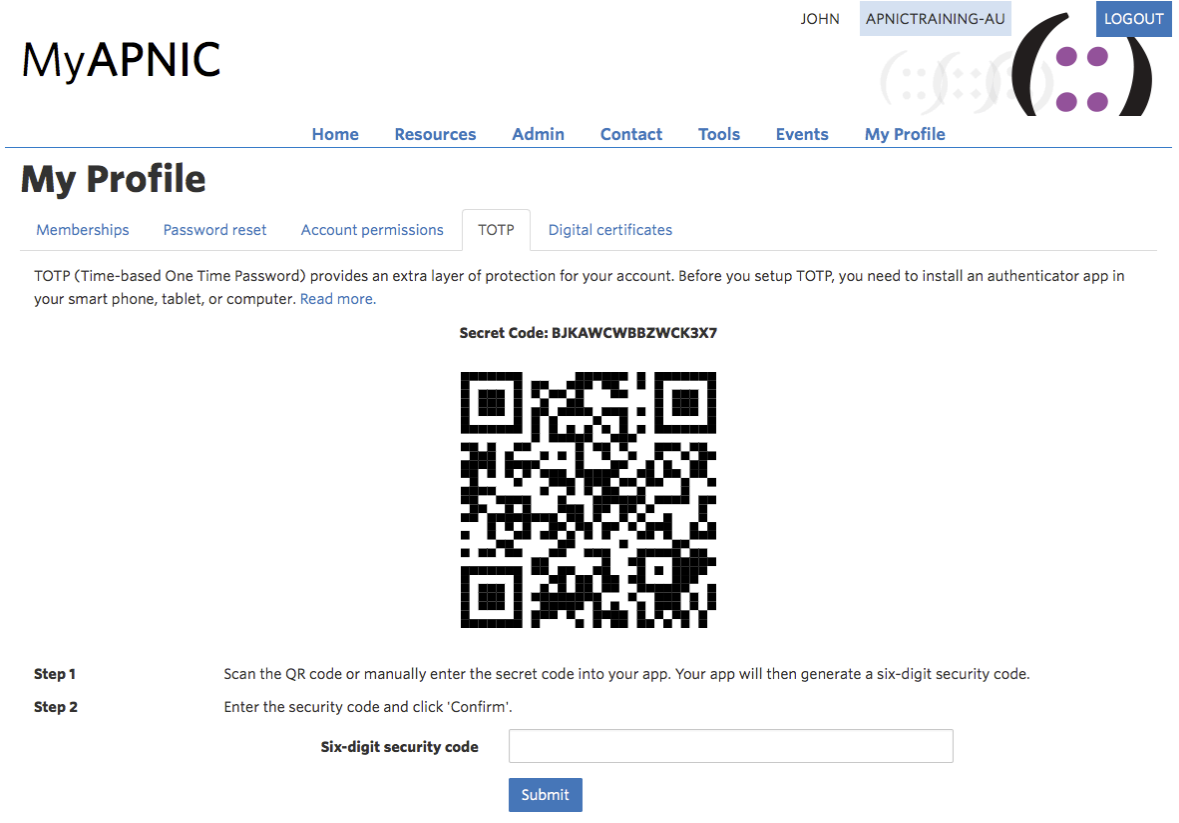

Key in the six-digit security code and click on "Confirm".

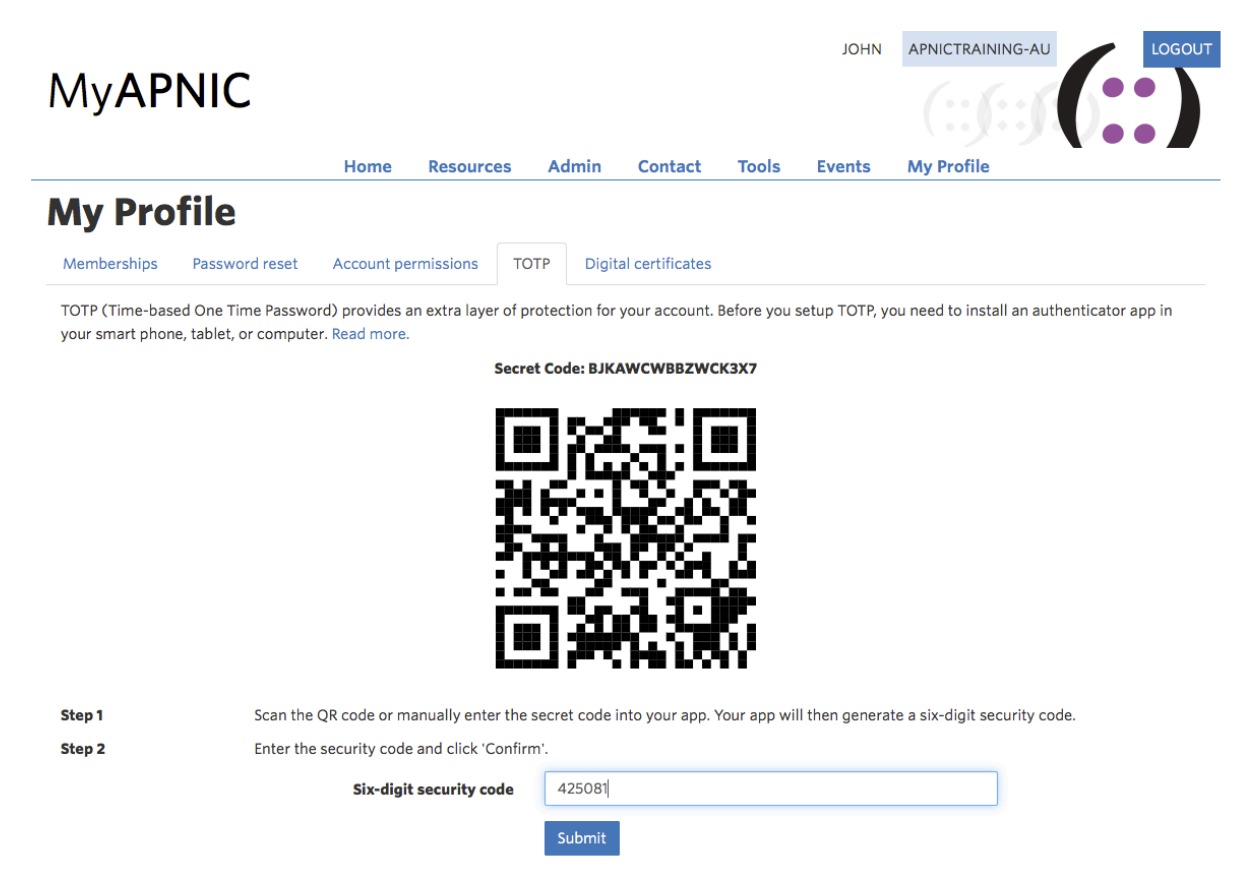

The below message will be displayed after which you need to log out and log into MyAPNIC again. Please keep a record of the one-time back code.

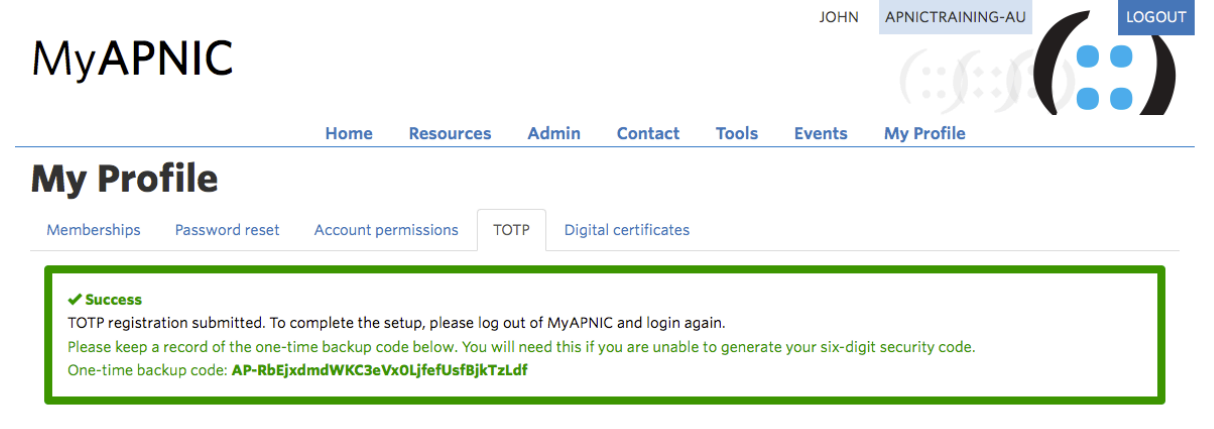

© Friday, 18-Mar-2016 10:36:17 EST APNIC | Feedback | About MyAPNIC | Need help?

If your six-digit security code does not match, please check that your phone has automatic time zone setting selected.

Key in your credentials and click "Login".

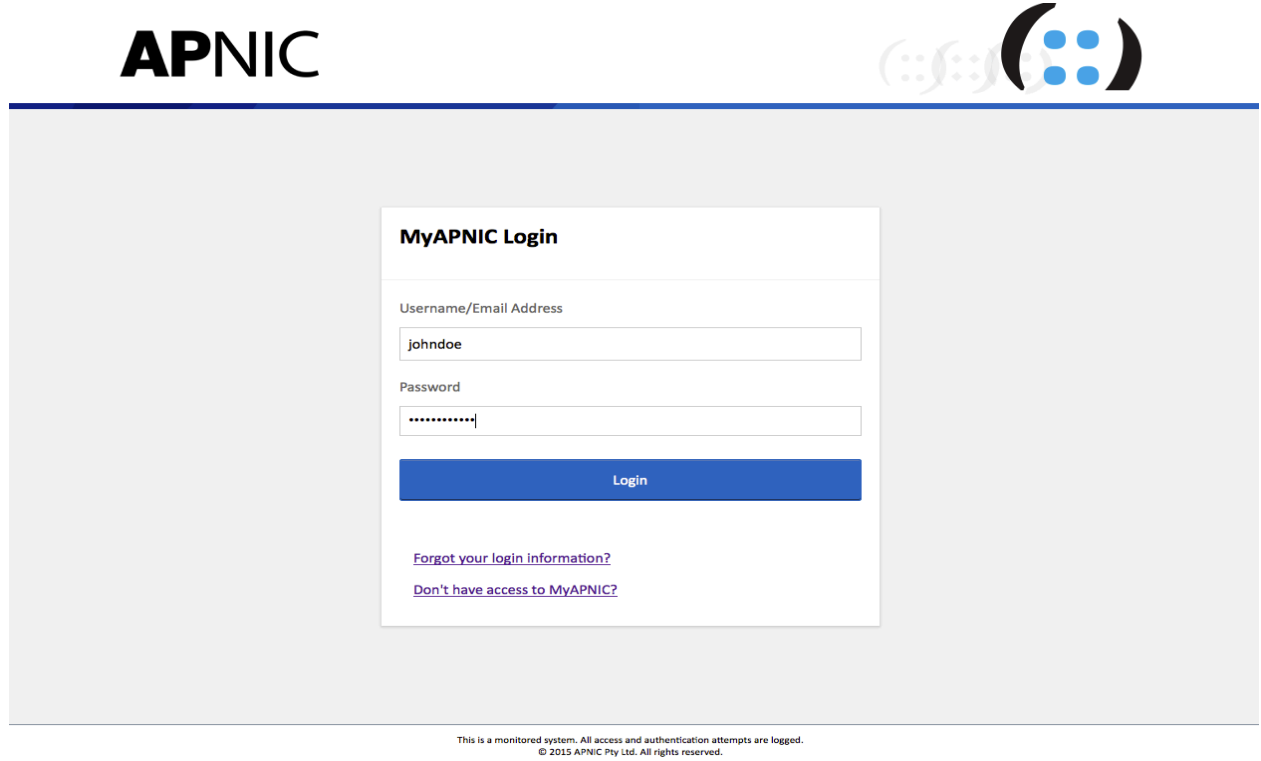

Enter the six-digit security code from your authenticator app or enter your backup code and click "Authenticate".

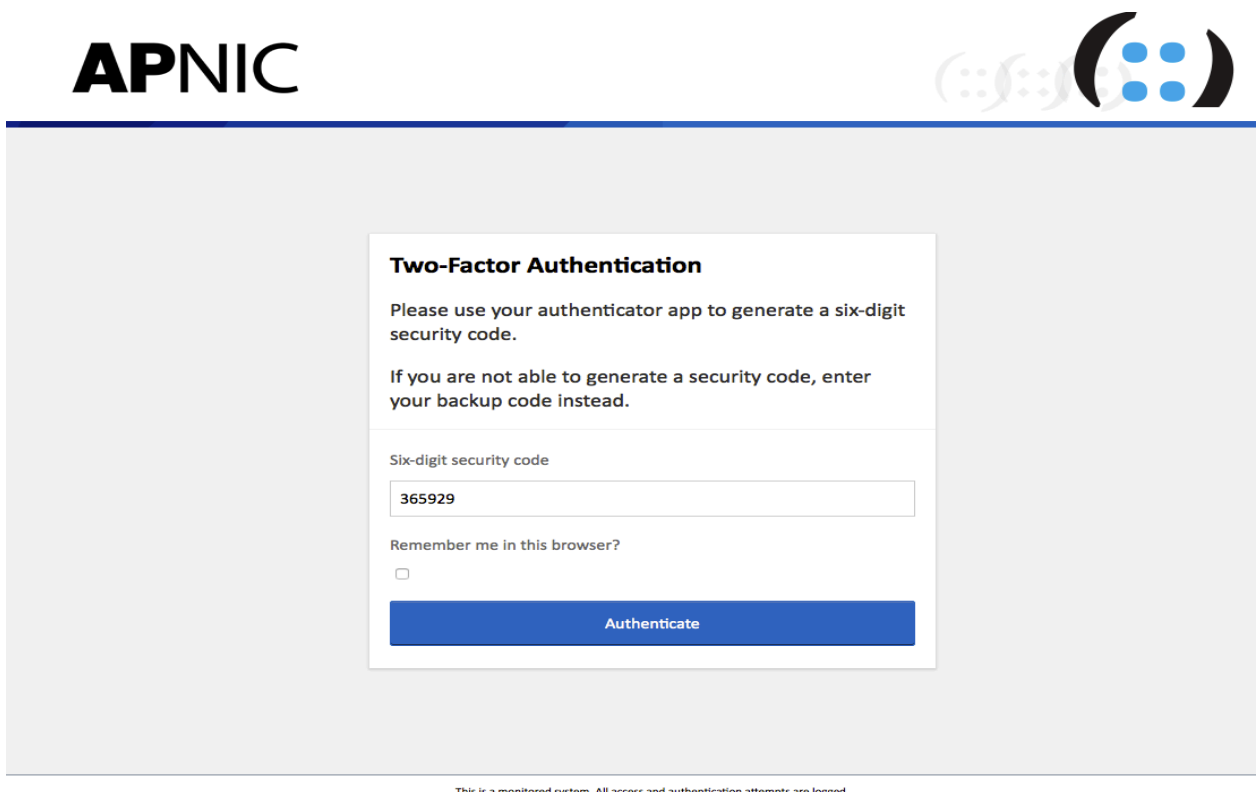

This is a monitored system. All access and authentication attempts are logged.<br>© 2015 APNIC Pty Ltd. All rights reserved.

Once your TOTP Two Factor Authentication is enabled, you will see a padlock symbol on the top right corner of your screen.

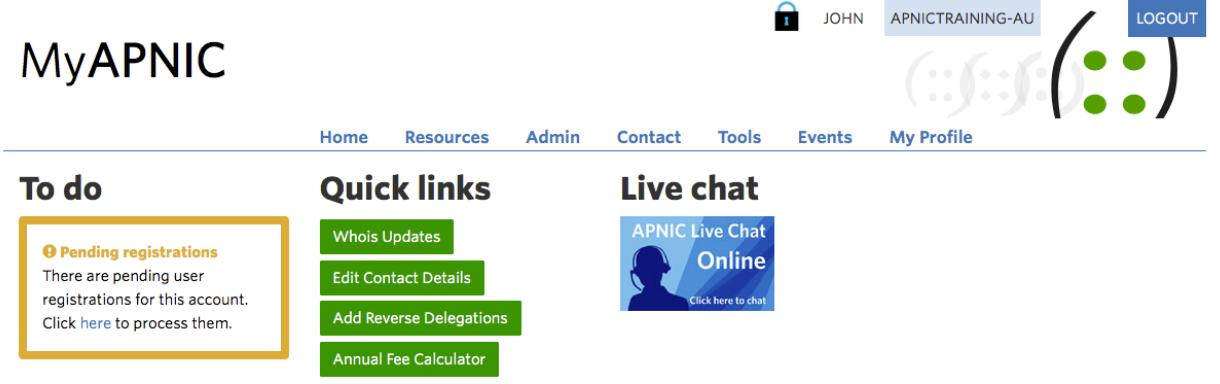

© APNIC | Feedback | About MyAPNIC | Need help?